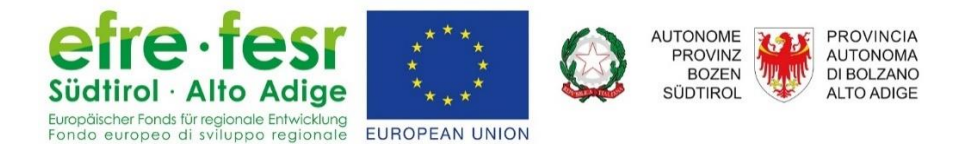

# Portale Aggiornamento

## SAP SuccessFactors

# Guida per utenti

(dirigenti scolastici e docenti)

## Indice

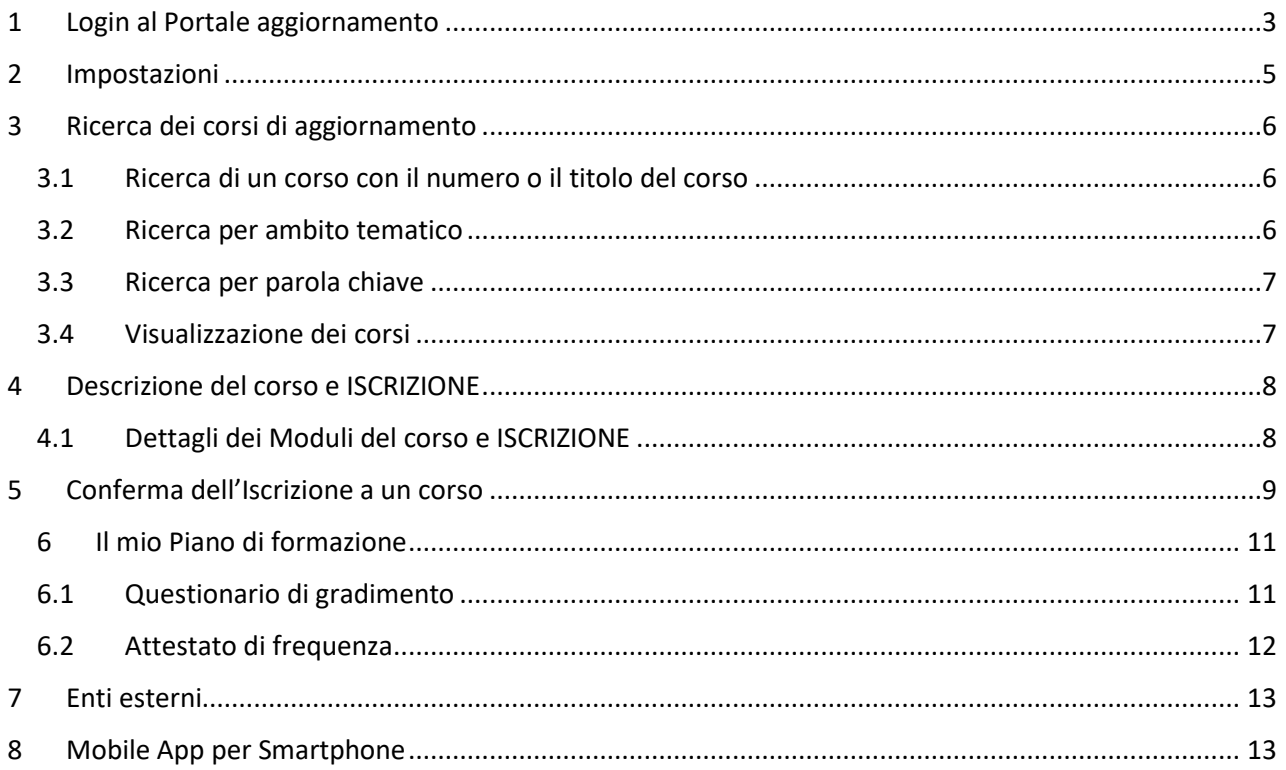

### <span id="page-2-0"></span>1 Login al Portale aggiornamento

Questa Guida descrive le modalità per iscriversi online ai corsi proposti dalla Direzione Istruzione e Formazione italiana tramite il portale *SAP SuccessFactors* (progetto "New Athena", cofinanziato dall'Unione Europea). Il login avviene dalla seguente pagina:

http:/[/www.provincia.bz.it/portaleaggiornamento](http://www.provincia.bz.it/portaleaggiornamento)

Si segnala che tale link salvato tra i Preferiti/Segnalibro del vostro browser non funziona.

In questo modo, si accede alla pagina myCivis.

### **myCIVIS.login**

#### Scegli come autenticarti

#### **SPID** SPID, il Sistema Pubblico di Identità Digitale, è la soluzione che ti permette di accedere a tutti i servizi online locali e nazionali con un'unica Identità Digitale

(username e password) utilizzabile da computer, tablet e smartphone. Maggiori info

**Richiedi SPID** 

**Entra con SPID** Q

#### **Carta Servizi** La tua Carta Servizi ti permette di accedere ai servizi online locali e nazionali della pubblica amministrazione. La Carta Servizi deve prima essere attivata presso il

comune, poi inserita nel lettore con il PIN. Cos'è la Carta Servizi? Come si installa il lettore?

Inserisci la Carta Servizi, Carta Nazionale Servizi (CNS) o la Carta d'Identità Elettronica (CIE) nel lettore

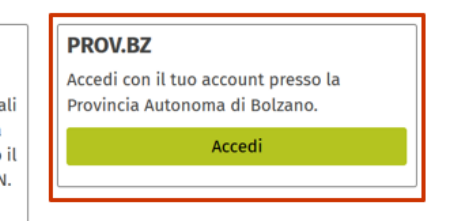

Se siete dirigenti scolastici o docenti di una scuola statale, di una scuola dell'infanzia, di una scuola professionale, della scuola di musica o dipendenti provinciali cliccate su **PROV.BZ** e poi su **Accedi.**

Se siete già loggati sul vostro PC con il vostro account di Lasis o della Provincia verrete indirizzati direttamente alla pagina iniziale di SAP SuccessFactors. Altrimenti appare la seguente schermata:

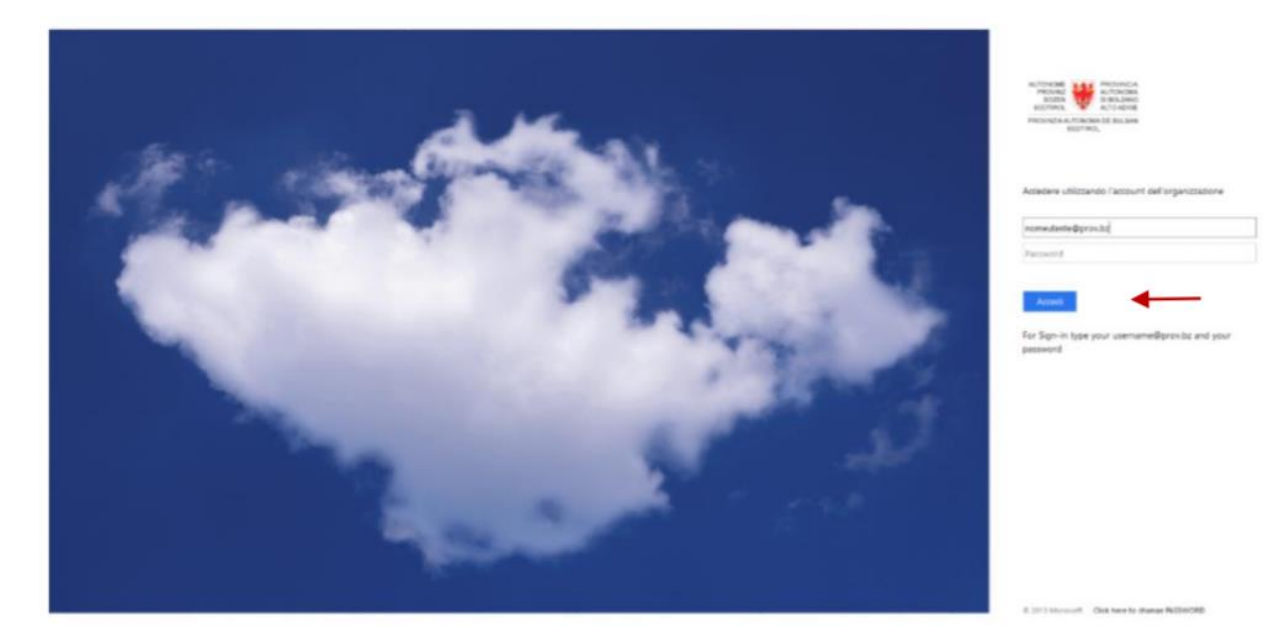

Inserite il nome utente del vostro account di Lasis [\(username@prov.bz\)](mailto:username@prov.bz) o dell'account provinciale (pb… o co… o ex…@prov.bz) con la relativa password normalmente utilizzata.

Confermate con **Accedi.**

I dirigenti scolastici o i docenti di una scuola paritaria, invece, potranno accedere con le credenziali SPID o con la carta servizi, previa comunicazione da parte della segreteria scolastica del proprio istituto dei dati dei propri docenti all'Ufficio 17.5 Aggiornamento e didattica per l'inserimento nella banca dati del portale.

#### **IMPORTANTE**

Per problemi tecnici con il portale *SAP SuccessFactors* o con l'account di Lasis/provinciale è a disposizione il CallCenter della Provincia Autonoma di Bolzano Tel. 800 046 116 indirizzo e-mail [service.pab@provincia.bz.it](mailto:service.pab@provincia.bz.it)

Per informazioni relative ai contenuti dei corsi, invece, è necessario rivolgersi al referente del corso, indicato nella scheda di ciascuna iniziativa proposta.

Se avete dimenticato la password potete sostituirla autonomamente accedendo al Portale *Self Service Reset Password* [\(http://office.provinz.bz.it/\)](http://office.provinz.bz.it/).

L'attivazione o disattivazione del vostro account di Lasis/provinciale, come la comunicazione relativa a variazione di sede di servizio/titolarità, spetta al dirigente scolastico competente.

In caso di trasferimento di personale dalla scuola ad un ufficio dell'Amministrazione provinciale, e quindi da un account Lasis ad uno della Provincia o viceversa, è necessario comunicarlo tempestivamente ai gestori del Portale tramite il link <http://www.provincia.bz.it/portaleaggiornamento>

### <span id="page-4-0"></span>2 Impostazioni

#### Dopo il Login appare la seguente schermata:

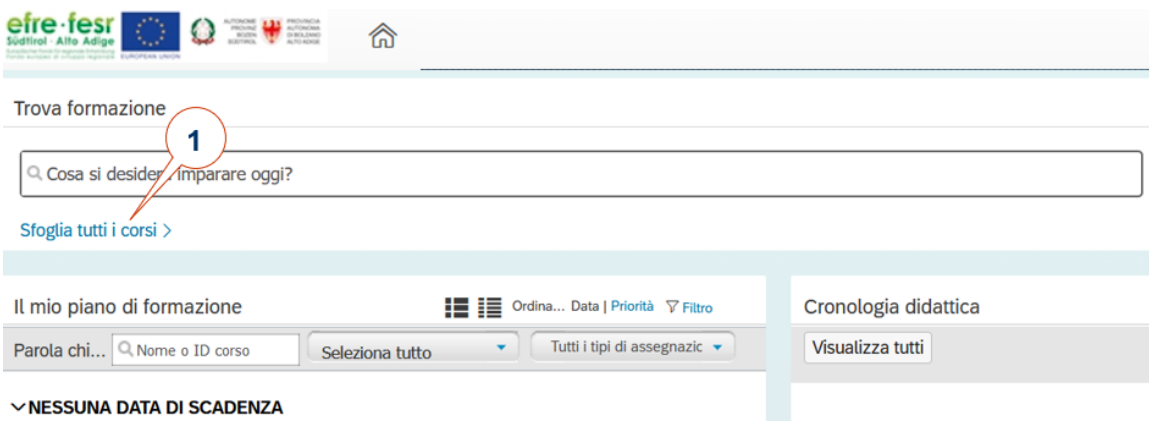

#### 1 Cliccate su **Sfoglia tutti i corsi**

Solo in occasione del *primo accesso al portale*, è necessario impostare le lingue: *Principale*: italiano e *Secondario:* tedesco, per poter visualizzare tutte le proposte di aggiornamento della Direzione Istruzione e Formazione italiana, indipendentemente dalla lingua del vostro browser.

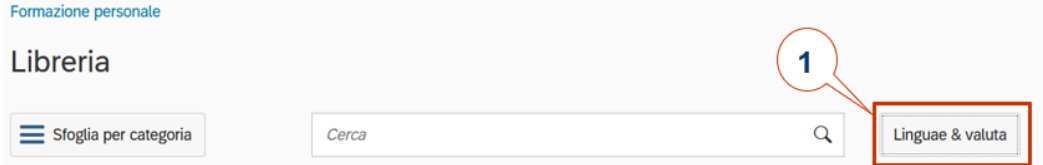

#### 1 Cliccate su **Lingua & valuta**. Appare la seguente finestra:

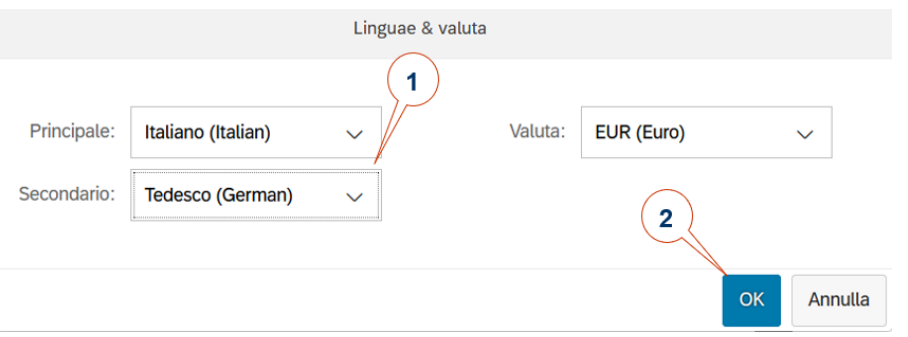

1 Selezionate **Italiano** come Principale e **Tedesco** come Secondario. Questa impostazione è necessaria per poter visualizzare i corsi inseriti nel Piano di Aggiornamento per le scuole in lingua italiana: viene salvata sul vostro profilo nel portale SuccessFactors e non dovrete più inserirla, dopo averla impostata al primo accesso.

Pertanto, i docenti che abbiano impostato come lingua principale Tedesco e come lingua Secondaria Italiano per poter visualizzare i corsi inseriti nel Piano di Aggiornamento per le scuole in lingua italiana devono modificare la lingua impostata al primo accesso.

2 Confermate la vostra scelta con **OK.**

### <span id="page-5-0"></span>3 Ricerca dei corsi di aggiornamento

La ricerca dei corsi di aggiornamento può avvenire con diverse modalità:

- Inserendo il numero del corso o il titolo del corso (cfr. 3.1)
- Per ambito tematico (cfr. 3.2)
- Inserendo una parola chiave (cfr. 3.3.).

(se siete interessati ad un corso della Ripartizione pedagogica tedesca rivolgetevi direttamente al referente dell'iniziativa).

#### <span id="page-5-1"></span>3.1 Ricerca di un corso con il numero o il titolo del corso

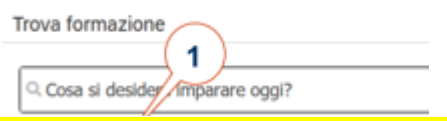

La ricerca può avvenire inserendo in "**Cosa si desidera imparare oggi?**" il numero del corso o il titolo del corso, se già noti tramite la consultazione della brochure del Piano provinciale di Aggiornamento inviata per ogni anno scolastico alle scuole e pubblicata sul sito provinciale alla pagina <http://www.provincia.bz.it/formazione-lingue/didattica-formazione-docenti/> Apparirà il contenuto del corso.

#### <span id="page-5-2"></span>3.2 Ricerca per ambito tematico

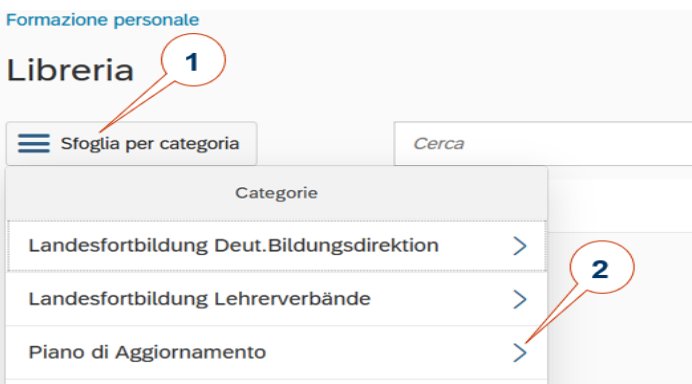

- 1 Cliccate su **Sfoglia per categoria** se non disponete della brochure del Piano provinciale di Aggiornamento e non conoscete numero e/o titolo dei corsi proposti
- 2 Cliccate sulla scritta **Piano di Aggiornamento** per visualizzare tutti i corsi proposti per i docenti della scuola di lingua italiana oppure cliccate sul simbolo **>** dopo la scritta **Piano di Aggiornamento** per sfogliare le **tre Macroaree** in cui sono stati suddivisi i corsi:
	- **a) Ambiente, Cittadinanza, Responsabilità;**
	- **b) Competenze di base;**
	- **c) Innovazione didattica**.

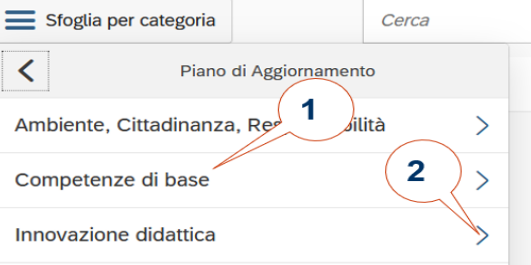

- 1 Cliccando sulla scritta di una delle tre macroaree visualizzerete tutti i corsi proposti per quella macroarea.
- 2 Se invece cliccate sul simbolo **>** posto a destra della scritta della macroarea si aprono le relative sottocategorie. Cliccare sulla sottocategoria per visualizzare tutti i corsi ricompresi in quella categoria.

#### <span id="page-6-0"></span>3.3 Ricerca per parola chiave

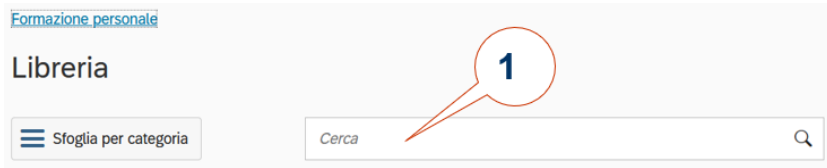

1 Inserendo una parola chiave è possibile ricercare determinati corsi.

### <span id="page-6-1"></span>3.4 Visualizzazione dei corsi

#### **Visualizzazione elenco dei corsi**

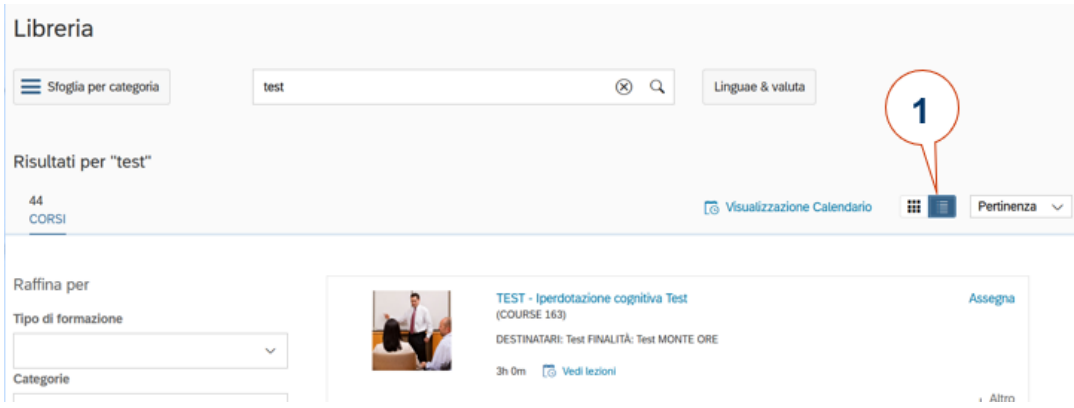

1 Cliccando sull'icona indicata apparirà l'elenco dei corsi a seconda della richiesta impostata.

#### Risultati per "test" 1 63 Pertinenza Visualizzazione corsi CORS Con docente Raffina per LUG <sup>[</sup> © 29/07/2020 06:00 - 31/07/2020 22:00 Europa/Berlino<br>25 posti disponibili ë 2020 29 luglio tun gio **yers** sab dom  $27$ 29  $30$  $\,$  1  $\overline{2}$  $\sf s$  $\overline{3}$  $\overline{4}$  $+$  Altro  $\overline{\mathbf{u}}$  $\overline{8}$ 9  $10$ 12 Iscriviti adesso TEST - Inerdotazione cognitiva Test LUG  $13\,$  $14$ 15  $16\,$  $17\,$  $18\,$  $19$  $\overline{29}$ ( 31/07/2020 09:00 - 31/07/2020 12:00 Europa/Berlino<br>18 posti disponibili 31 21 22 23 24 25 26  $20$ 31 27 28 29 30 31 1 2  $+$  Altro

1 Per conoscere i corsi che verranno realizzati in un determinato periodo, impostate il periodo desiderato sul calendario e appariranno tutti i corsi che si svolgeranno nel periodo selezionato (N.B.: saranno visibili solo i corsi per i quali sia già stata stabilita una data e un orario).

#### **Visualizzazione calendario dei corsi**

## <span id="page-7-0"></span>4 Descrizione del corso e ISCRIZIONE

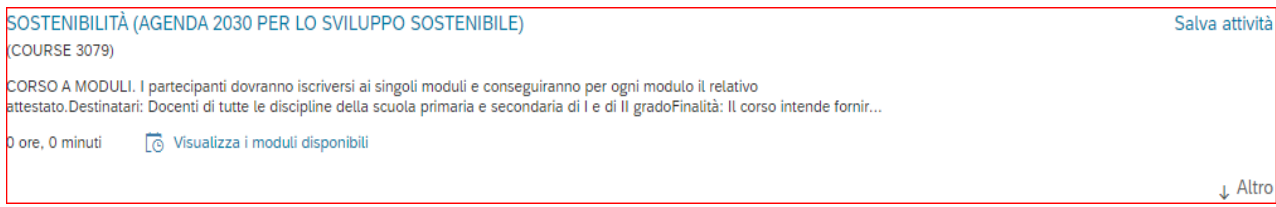

#### 1 Cliccate sul **Titolo del corso** per visualizzare i contenuti del corso. Dopodiché:

- *a.* cliccare su *altro…*per visualizzare l'intero testo della descrizione del corso
- b. cliccare su "Moduli disponibili" per visualizzare i moduli previsti per quel corso
- c. cliccare su ogni modulo per visualizzare date e orari di svolgimento e altri dettagli di ciascun modulo
- d. **per iscriversi** cliccare su **ISCRIVITI** in alto a destra di ciascun modulo: è necessario iscriversi a ciascun modulo.

Se siete interessati ad un corso, ma non intendete ancora iscrivervi, cliccando su "**Salva attività**", potete mettere il corso in evidenza sulla vostra homepage del portale. Non viene riservato alcun posto nel corso, ma serve solo come promemoria per voi per un'eventuale futura iscrizione.

#### <span id="page-7-1"></span>4.1 Dettagli dei Moduli del corso e ISCRIZIONE

Se invece conoscete già i contenuti del corso e volete iscrivervi direttamente ad un modulo: dopo essere entrati in piattaforma ed aver richiamato il corso:

- cliccare su **Moduli disponibili** per visualizzare titolo, date, orari ecc. di ciascun modulo previsto per quel corso o, perlomeno, i moduli per i quali sono già stati stabiliti date e orari di svolgimento.

È necessario iscriversi a ciascun modulo per ognuno dei quali verrà rilasciato un attestato di frequenza (se avete frequentato almeno il 70% del monte ore previsto per quel modulo).

Se non compare la scritta **Moduli disponibili**: a) le date non sono ancora definite; b) il corso è già iniziato e non è più possibile iscriversi; c) è stato raggiunto il limite massimo di iscritti; d) avete già salvato il corso nel vostro profilo: rientrate nella vostra homepage, cliccate sul titolo del corso e iscrivetevi al corso.

- **per iscriversi**: cliccare su **Iscriviti adesso** in calce a ciascun modulo.

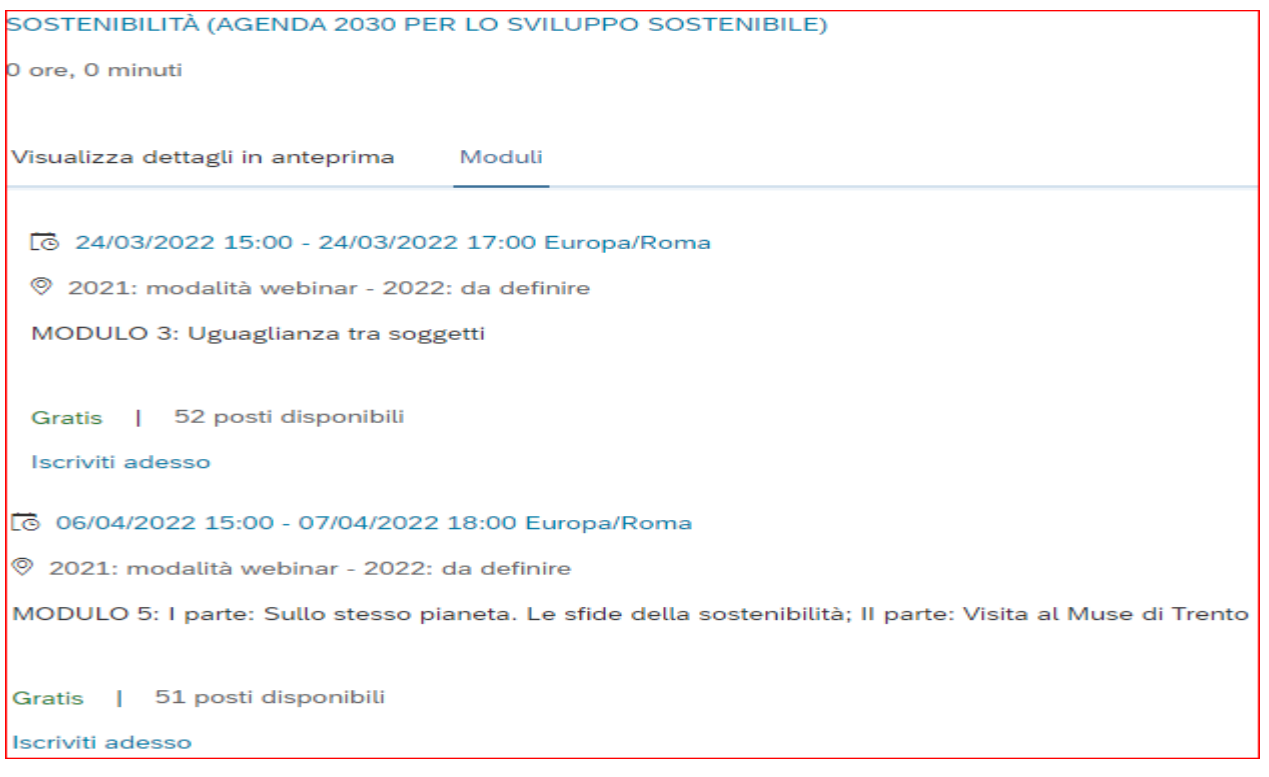

Solo nel momento in cui vengono stabiliti date e orari di svolgimento di ciascun modulo è possibile pubblicare il modulo online e, pertanto, renderlo visibile agli utenti. Per potersi iscrivere, quindi, è necessario attendere che siano definiti date e orari e che vengano pubblicati online i moduli del corso.

Se il corso è già iniziato o è stato raggiunto il limite massimo di iscritti non è più possibile iscriversi; in questo caso contattate il referente amministrativo del corso.

Se siete interessati ad un corso, ma non intendete ancora iscrivervi, cliccando su "**Salva attività**", potete mettere il corso in evidenza sulla vostra homepage del portale. Non viene riservato alcun posto nel corso, ma serve solo come promemoria per voi per un'eventuale futura iscrizione.

Si ricorda che prima di iscriversi ad un corso è necessario informare il proprio Dirigente scolastico e riceverne la relativa autorizzazione, nelle forme e con le modalità stabilite dalla scuola di appartenenza.

### <span id="page-8-0"></span>5 Conferma dell'Iscrizione a un corso

Dopo aver cliccato su **Iscriviti adesso** (o se dopo aver cliccato sul Titolo del corso>Moduli disponibili, avete cliccato su di un modulo) si aprirà la seguente finestra

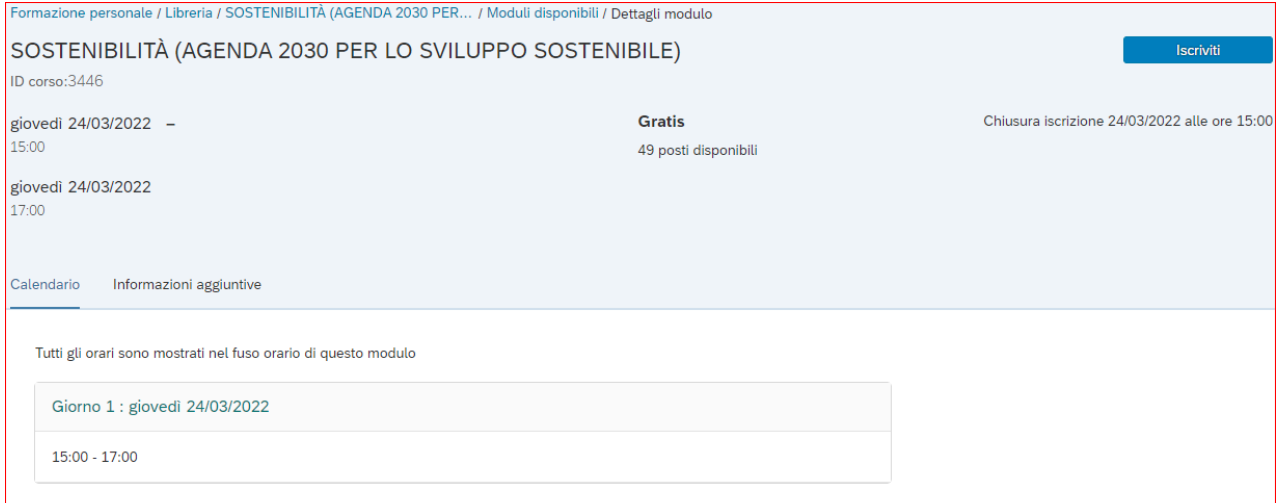

Al momento dell'iscrizione, si raccomanda di prestare attenzione al grado scolastico al quale è rivolto il corso (cfr. la voce "Destinatari" nella "Descrizione del corso").

#### Per confermare la propria iscrizione al Modulo cliccate su **Iscriviti**.

Apparirà la seguente finestra che conferma l'avvenuta iscrizione:

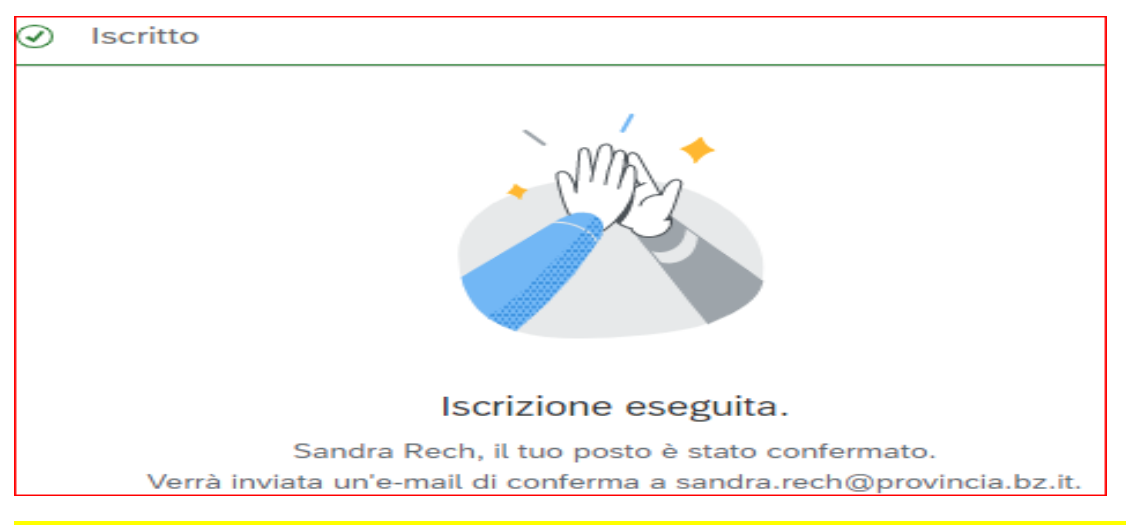

Se l'iscrizione è stata effettuata correttamente riceverete anche una e-mail di conferma nell'account Lasis, generata automaticamente dal sistema. Al momento della vostra iscrizione anche il dirigente/la segreteria della scuola riceverà una e-mail con la quale si comunica la vostra iscrizione al corso.

**Di norma, ci si può iscrivere fino a qualche giorno prima dell'inizio del corso.** In ogni caso, dopo l'avvio del corso il sistema inibisce la possibilità di iscriversi al corso.

**In caso di rinuncia** al corso vi chiediamo cortesemente di annullare la vostra iscrizione cliccando su **RITIRA** per consentire ad altri docenti in lista di attesa di partecipare.

**Per i corsi online:** Dopo la chiusura delle iscrizioni sul portale tutti gli iscritti riceveranno una e-mail con il link di accesso al webinar.

### <span id="page-10-0"></span>6 Il mio Piano di formazione

Sulla vostra homepage troverete il vostro **Piano di formazione** dove verranno salvati tutti i corsi di aggiornamento ai quali vi siete iscritti, quelli salvati (auto-assegnati) in attesa di decidere se iscrivervi, tutti i corsi che state frequentando e i corsi già svolti fino a quel momento.

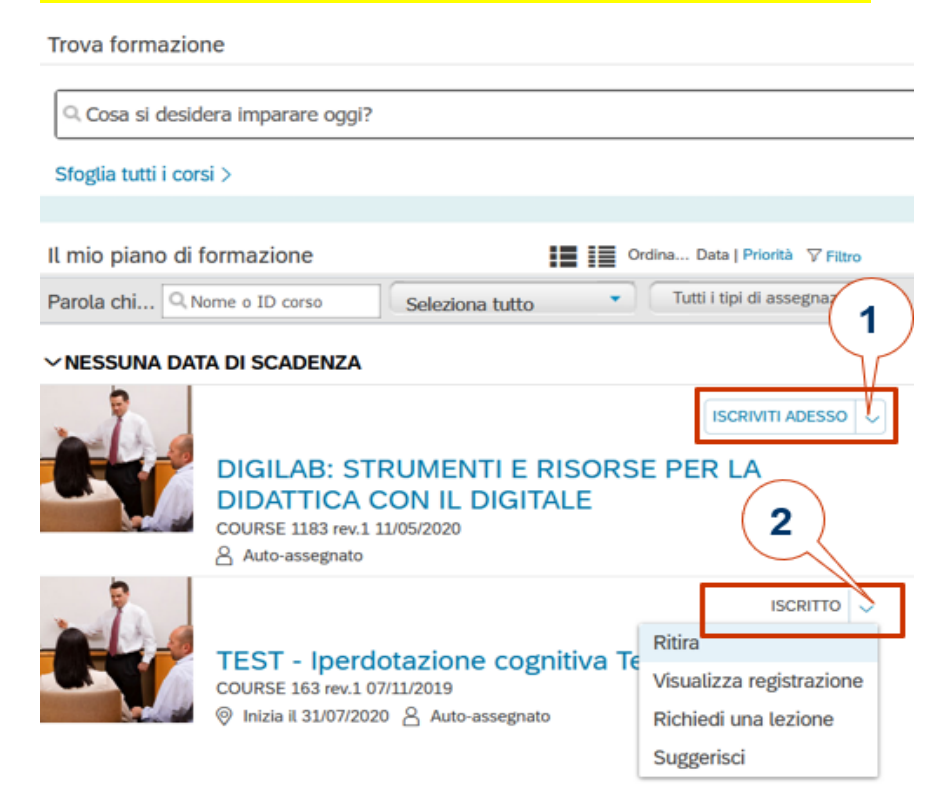

1 **ISCRIVITI ADESSO**: È possibile **iscriversi** al modulo/alla lezione auto-assegnato/a (che avete salvato sulla vostra homepage in attesa di iscrivervi), rimuovere l'assegnazione oppure suggerire il corso a un/a collega

2 **ISCRITTO**: È possibile **ritirare** l'iscrizione, visualizzarla oppure suggerire il corso a un/a collega.

### <span id="page-10-1"></span>6.1 Questionario di gradimento

Si segnala che la compilazione del questionario di gradimento è condizione necessaria per poter scaricare l'attestato dal portale, ma solo se avrete frequentato almeno il 70% del monte ore previsto (cfr. punto 6.2).

Dopo il termine del corso - e della procedura di inserimento delle presenze - i partecipanti riceveranno una mail di invito a compilare il questionario.

In ogni caso, sulla vostra homepage nel riquadro **Piano di formazione** sono salvati i corsi di aggiornamento frequentati e già terminati per ognuno dei quali, sopra al titolo del corso, apparirà il Questionario di gradimento.

Solo dopo aver compilato il questionario, se avrete frequentato almeno il 70% del monte ore previsto, potrete scaricare l'attestato (cfr. 6.2 Attestato di frequenza)

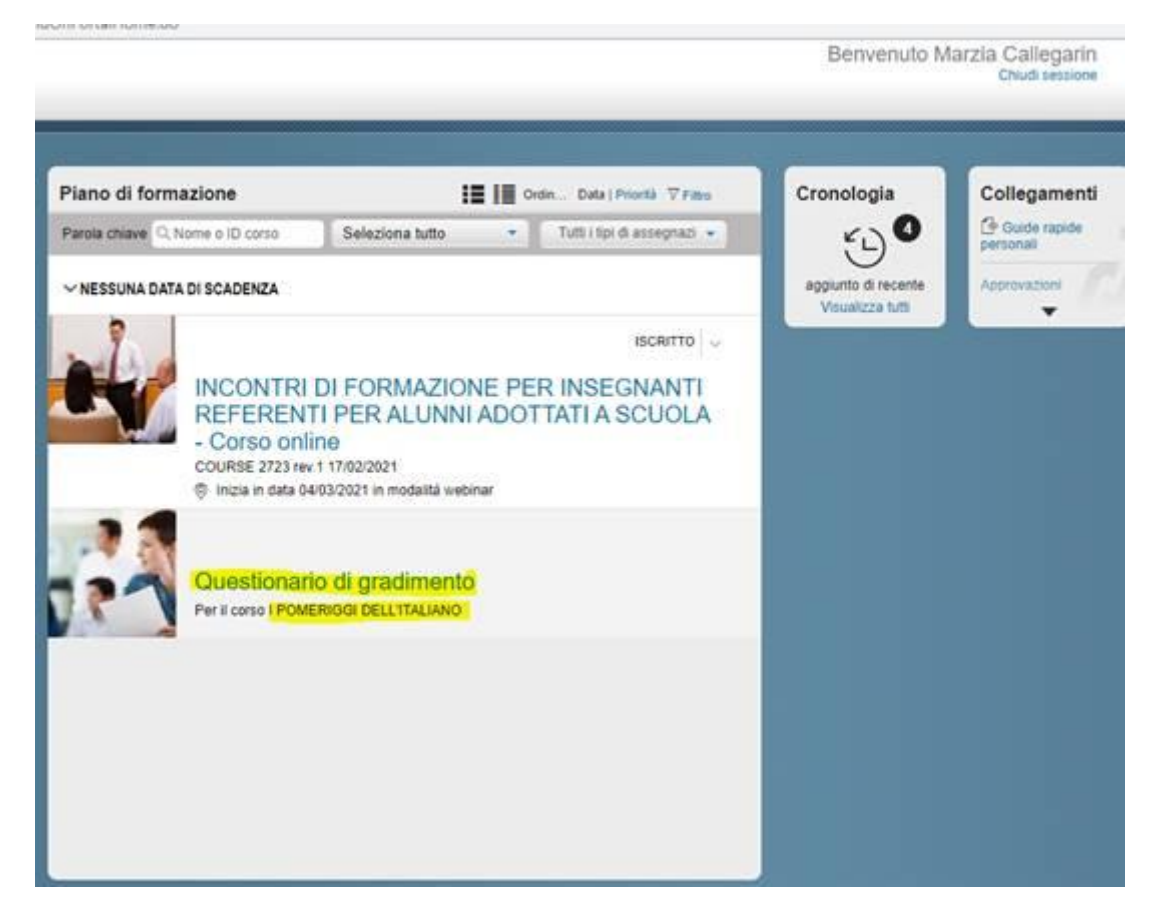

1 **Cliccare sulla scritta blu** Questionario di gradimento, inserita sopra al titolo del corso ultimato. Apparirà il questionario da compilare, a scopo statistico, predisposto dalla Direzione Istruzione e Formazione italiana. Il questionario è anonimo. Si prega di **rispondere** alle domande. Potete salvare il questionario per rispondere o inviarlo in un secondo momento.

Cliccare su **Invia** per trasmettere il questionario in forma anonima. Ora il corso è concluso.

#### <span id="page-11-0"></span>6.2 Attestato di frequenza

L'iniziativa frequentata sarà salvata nella vostra homepage nella sezione **Cronologia didattica**

(Cliccando sul simbolo in alto a destra: la finestra si espanderà.)

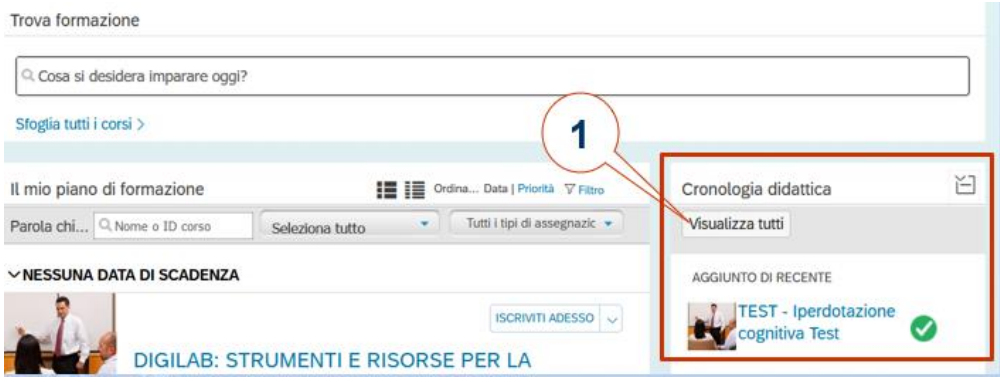

Cliccate su **Visualizza tutti.**

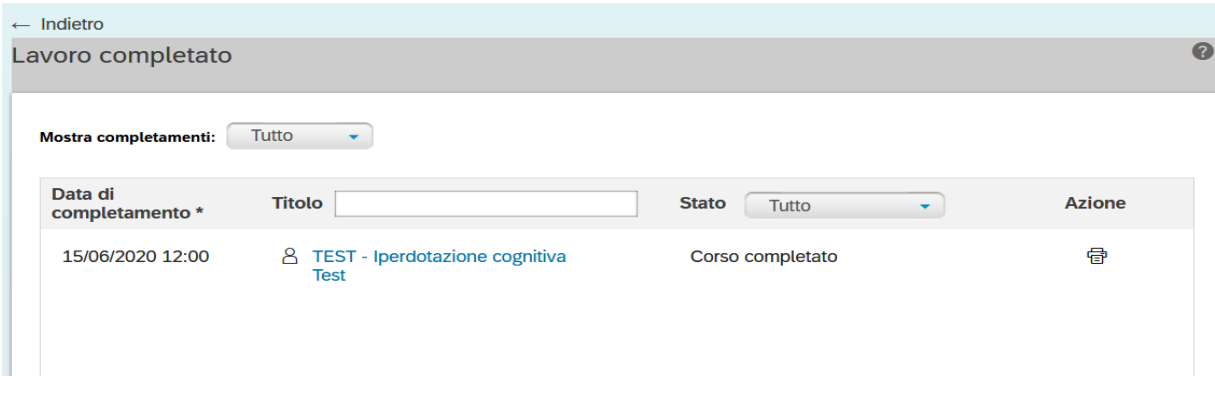

#### **Entrate nel corso desiderato cliccando sul titolo del corso**.

Cliccando a destra sul **simbolo della stampante**, se avete frequentato almeno il 70% del monte ore previsto e avete compilato il questionario (cfr. 6.1), **potrete visualizzare l'attestato di frequenza e stamparlo**.

Se non visualizzate l'attestato significa che non avete ancora compilato il questionario o non avete raggiunto il 70% del monte ore previsto dal corso.

### <span id="page-12-0"></span>7 Enti esterni

L'iscrizione alle iniziative di aggiornamento proposte da enti esterni alla Direzione Istruzione e Formazione italiana (Musei, Eurac, Conservatorio, LUB, Ripartizioni provinciali etc.), pubblicate su questo portale, **deve avvenire contattando l'ente proponente, indicato nella scheda del corso. Non è possibile, infatti, iscriversi a queste iniziative attraverso questo portale.**

### <span id="page-12-1"></span>8 Mobile App per Smartphone

È in previsione lo sviluppo di un'App per l'utilizzo del portale aggiornamento con lo Smartphone.